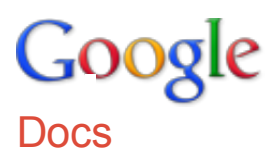

# Cómo crear, compartir y modificar un formulario

Los formularios de Google Docs son una herramienta útil que te permite planificar eventos, enviar una encuesta, hacer preguntas a tus estudiantes o recopilar otro tipo de información de forma fácil y sencilla. Los formularios de Google Docs están automáticamente asociados a la correspondiente hoja de cálculo con el mismo título. Cuando envíes o compartas un formulario a unos determinados destinatarios, las respuestas se recopilarán automáticamente en la hoja de cálculo asociada.

Cómo crear y enviar un formulario de Google Docs

Puedes crear y compartir un formulario desde la lista de documentos o desde cualquier hoja de cálculo.

## **Cómo crear un formulario desde la lista de documentos:**

- 1. Haz clic en **Crear nuevo** > **Formulario**. El formulario creado estará vinculado a la hoja de cálculo con el mismo título en la que se recopilarán todas las respuestas. Las respuestas se recopilarán en la primera pestaña de esta hoja de cálculo.
- 2. En la plantilla del formulario que se abre puedes añadir todas las preguntas y opciones que quieras.

## **Cómo crear un formulario a partir de una hoja de cálculo de Google Docs:**

- 1. Haz clic en el menú desplegable **Herramientas**, desplázate hasta **Formulario** y selecciona **Crear un formulario**. Las respuestas del formulario se recopilarán en la pestaña a partir de la cual se ha creado el formulario.
- 2. En la plantilla del formulario que se abre puedes añadir todas las preguntas y opciones que quieras.

Si creas un formulario a partir de una hoja de cálculo, la próxima vez que abras la hoja de cálculo aparecerá el menú "Formulario" en la barra de menús.

Cómo añadir elementos y preguntas a un formulario

Puedes añadir diferentes tipos de preguntas a los formularios haciendo clic en **Formulario** en la hoja de cálculo y en **Añadir elemento** en la parte superior de la página de edición. Aquí dispones de algunos de los tipos de pregunta que puedes escoger: casillas de verificación, cuadrículas, elegir de una lista, tipo test, texto de párrafo (que permite escribir respuestas largas) y escala (por ejemplo, para pedir a tus invitados que valoren algo en una escala del 1 al 5).

Si lo deseas, añade encabezados de sección para dividir el formulario en secciones y hacer que sea más fácil de leer y de rellenar. Simplemente selecciona **Encabezado de sección** en el menú desplegable **Añadir elemento**.

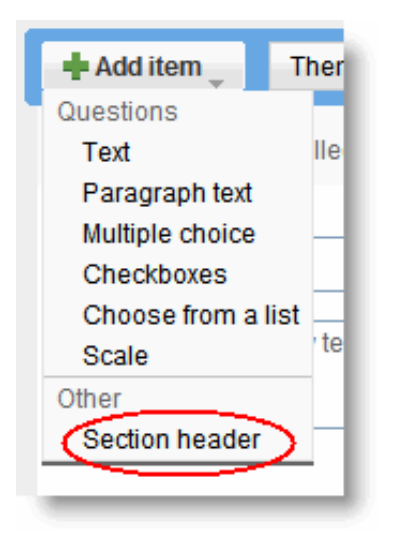

Cada encabezado de sección puede tener un título, que aparece en una fuente más grande, y una descripción de la sección.

### **Cómo dividir las preguntas en varias páginas**

Si has creado un formulario extenso y quieres que sea más fácil de rellenar para los usuarios, puedes añadir saltos de página. En el menú desplegable **Añadir elemento**, selecciona **Salto de página**.

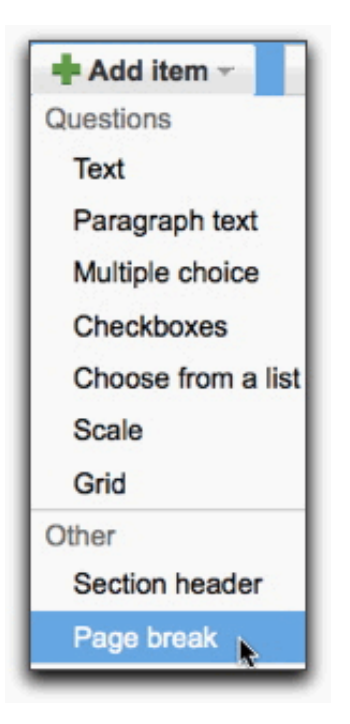

#### **Consejos útiles**

- Puedes editar el mensaje de confirmación que los usuarios que rellenan tu formulario van a ver tras enviar sus respuestas. Haz clic en el menú desplegable **Más acciones** en la parte superior derecha del formulario y selecciona **Editar confirmación**.
- Si has editado un formulario y necesitas enviarlo de nuevo, haz clic en el botón **Editar y volver a enviar** situado en la esquina inferior izquierda de la pestaña **Compartir**.

Cómo enviar o compartir un formulario de Google

Cuando hayas terminado el formulario, puedes enviarlo a sus destinatarios a través del correo

electrónico o compartiéndolo en Google+.

### **Cómo enviar un formulario a través del correo electrónico**

- Abre el formulario desde la lista de documentos o desde la hoja de cálculo asociada al formulario.
- Cuando hayas acabado de añadir preguntas, haz clic en **Enviar este formulario por correo electrónico**.
- Añade las direcciones de correo electrónico de las personas a las que deseas enviar este formulario.
- Haz clic en **Enviar**.

### **Cómo compartir un formulario en Google+**

- 1. Abre el formulario desde la lista de documentos o desde la hoja de cálculo asociada al formulario.
- 2. Cuando hayas terminado de añadir las preguntas, haz clic en **Compartir**.
- 3. Añade los contactos de tus *[círculos](http://support.google.com/plus/bin/answer.py?answer=1047805)* con los que quieras compartir el formulario y añade un comentario (opcional).
- 4. Haz clic en **Compartir**.
- 5. Las personas con las que hayas compartido el formulario lo verán en sus [Novedades](http://support.google.com/plus/bin/answer.py?answer=1053531) de Google+.

## Cómo modificar la pregunta de un formulario

A continuación indicamos algunas de las cosas que se pueden hacer con las preguntas:

**Editar:** para editar una pregunta, basta con hacer clic en el botón **Editar** situado a la derecha de la pregunta que desees editar.

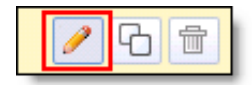

**Eliminar:** para suprimir una pregunta, basta con hacer clic en el botón **Suprimir** situado a la derecha de la pregunta que desees suprimir.

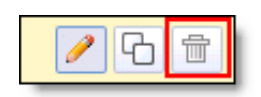

**Duplicar:** para duplicar una pregunta, basta con hacer clic en el botón para **duplicar** situado a la derecha de la pregunta en cuestión.

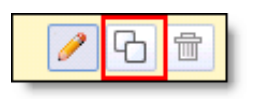

Más [soluciones](http://support.google.com/docs/bin/answer.py?hl=es&answer=87809) de problemas

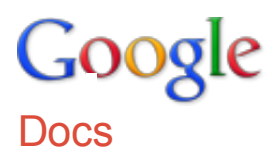

# Cómo recoger y ver las respuestas del formulario

Cómo recoger las respuestas del formulario

Las respuestas del formulario se recogen en una hoja de cálculo. Si has creado el formulario a partir de una hoja de cálculo existente, las respuestas de este se recogerán en dicha hoja de cálculo. Si has creado el formulario a partir de la Lista de documentos, las respuestas de este se recogerán en una hoja de cálculo nueva, la cual llevará el mismo título que el formulario. Puedes acceder a las respuestas del formulario en cualquier momento accediendo a esta hoja de cálculo en la Lista de documentos.

Debes tener en cuenta los *límites de [tamaño](http://docs.google.com/support/bin/answer.py?answer=37603)* para filas, celdas y columnas en las hojas de cálculo asociadas a los formularios.

Para no aceptar más entradas en el formulario, haz clic en el menú **Formulario** de la hoja de cálculo y desmarca **Aceptando respuestas**.

Cómo ver el resumen de respuestas

Para ver la hoja de cálculo con las respuestas de formulario, haz clic en **Ver respuestas** en la parte superior derecha del formulario y selecciona **Hoja de cálculo**. Es conveniente usar el mismo nombre en el formulario y en la hoja de cálculo, ya que así podrás encontrarlos rápidamente en la Lista de documentos.

Para saber fácilmente el número de usuarios que ha rellenado un formulario y cuáles han sido sus respuestas, puedes consultar el resumen de respuestas. En la hoja de cálculo, ve a **Formulario** > **Mostrar resumen** para verlo.

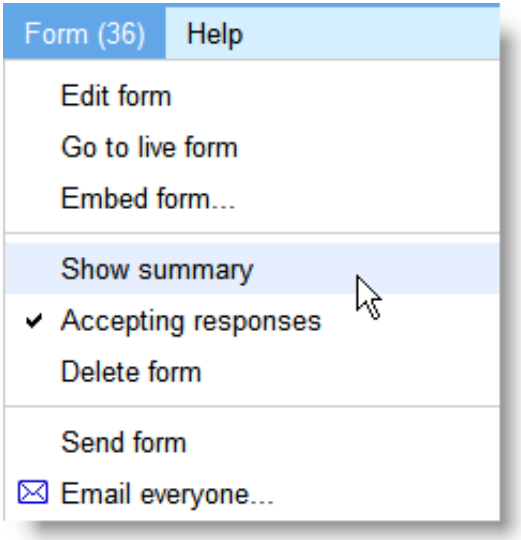

La página de resumen de respuestas se abre en una ventana nueva.

**Cómo controlar los envíos múltiples**

Cuando revises respuestas, recuerda que no puedes impedir que los usuarios envíen un formulario más de una vez, por lo que es posible que una misma persona haya enviado varias respuestas. Sin embargo, si utilizas Google Apps, puedes registrar las direcciones de correo electrónico de las personas que rellenan el formulario para identificar fácilmente las respuestas duplicadas.

#### **Cómo permitir que los encuestados vean el resumen de respuestas**

Si quieres, las personas que hayan rellenado el formulario pueden ver un resumen de las respuestas. Selecciona la opción "Permitir que cualquier persona vea el resumen de respuestas" en la ventana "Modificar confirmación" para permitir que todos los usuarios puedan ver el resumen.

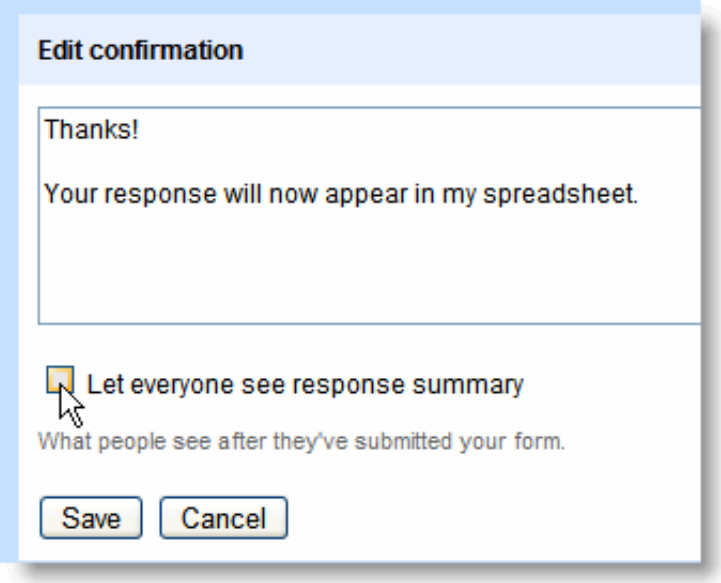

Cómo modificar de forma segura la hoja de cálculo que contiene las respuestas del formulario

Estos son algunos de los cambios que se pueden hacer en una hoja de cálculo:

- Insertar columnas para añadir el contenido que quieras, como cálculos, notas u operaciones de consulta junto a las respuestas del formulario.
- Añadir datos de respuesta directamente a la hoja de cálculo mediante filas insertadas encima, debajo o en medio de las filas de respuesta existentes. Puedes añadir datos en una fila cada vez o bien pegar una gran cantidad de filas. Las filas que añadas se insertan en la [tabla](http://support.google.com/docs/bin/answer.py?answer=156100) que almacena los datos del formulario.
- Insertar nuevas hojas o mover hojas. Las respuestas seguirán introduciéndose en la misma hoja de forma automática.

Hay algunos cambios que no están permitidos en la hoja de cálculo. El objetivo de esto es que no se hagan cambios que luego impidan a la hoja de cálculo leer correctamente las respuestas del formulario. Por ejemplo, no se pueden mover las columnas, ya que esto desordenaría la estructura de la tabla.

[Google](http://docs.google.com/) Docs - [Envíanos](http://support.google.com/docs/bin/request.py?hl=es&contact_type=contact_policy) un mensaje - Ayuda para otros [productos](http://www.google.com/support/?hl=es) de Google -

©2012 Google

- Página [principal](http://www.google.com/intl/es/) de Google - Política de [privacidad](http://www.google.com/intl/es/privacy.html) - [Condiciones](http://www.google.com/accounts/TOS?hl=es&loc=AR) del servicio